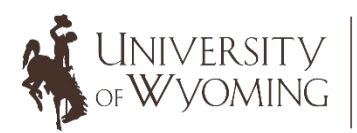

College of Health Sciences Wyoming Institute<br>for Disabilities

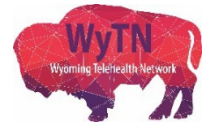

## Sending Zoom Meeting Information (Online Version)

- 1. Login to your Zoom account using the following link: [https://zoom.us/.](https://zoom.us/)
- 2. Click on the "Sign In" link and enter your email address and password.

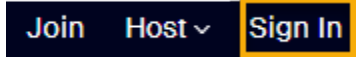

3. Click on the "Meetings" tab on the left-hand side of your screen.

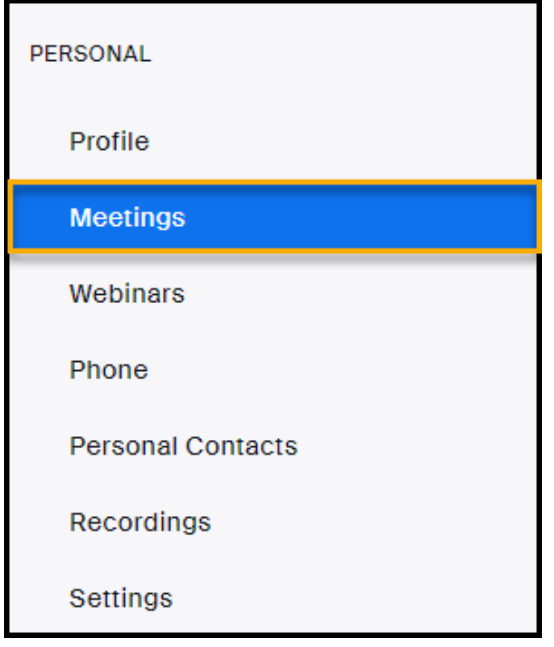

4. Click on the title of the meeting you would like to share.

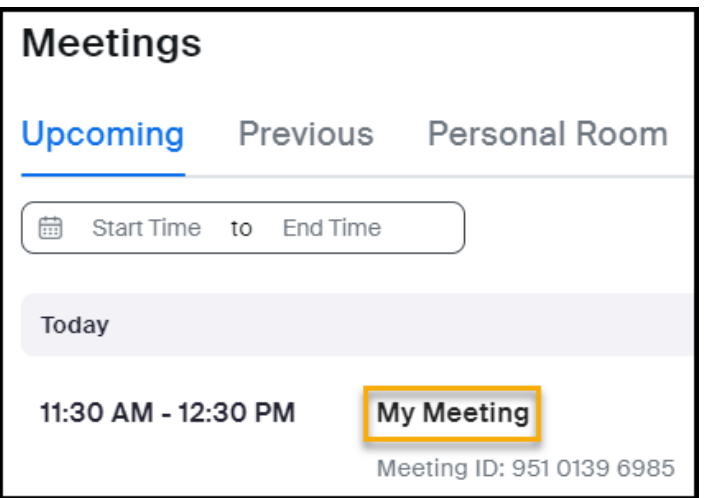

5. Click on the "Copy Invitation" button located on the bottom of your meeting details window.

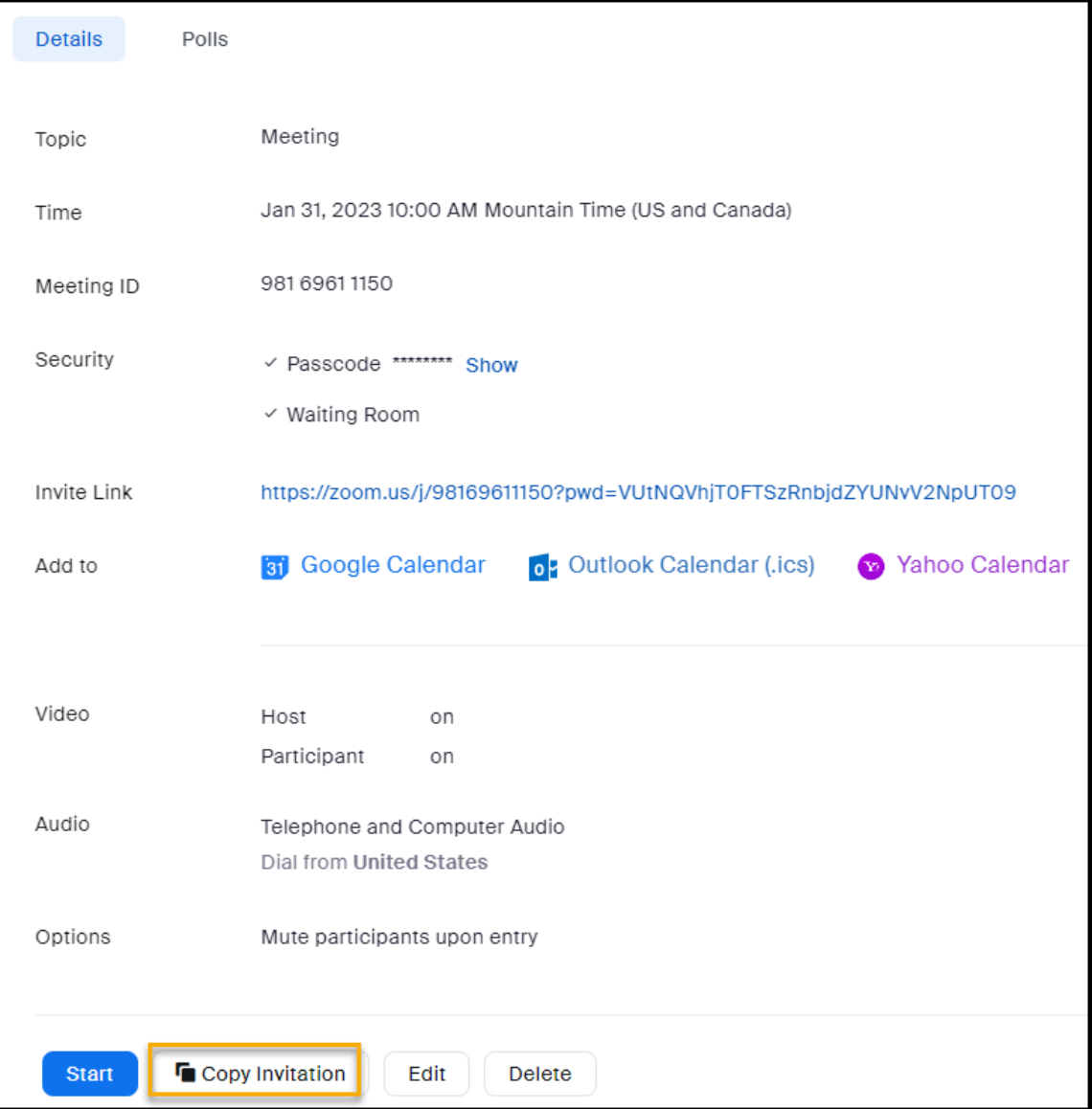

6. A new window will appear. Click on the "Copy Meeting Invitation" button.

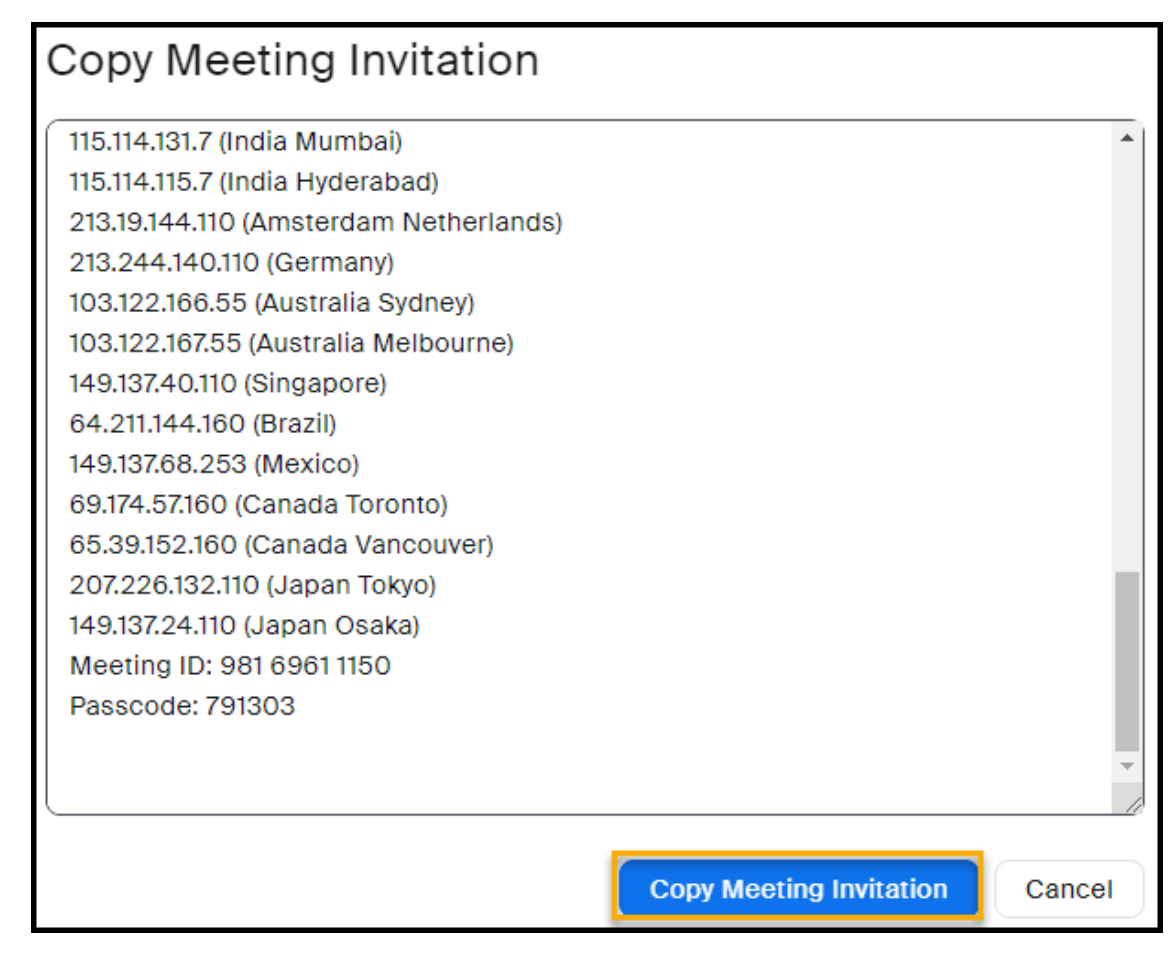

7. Open up your email account (in this example a Microsoft Outlook account

is used) and select the "New Email" option.

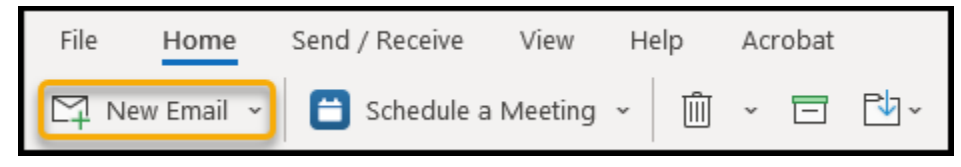

A new window will appear where you can paste the details of your Zoom meeting.

8. Right-click on the body of your email window using your mouse, and then select the clipboard icon.

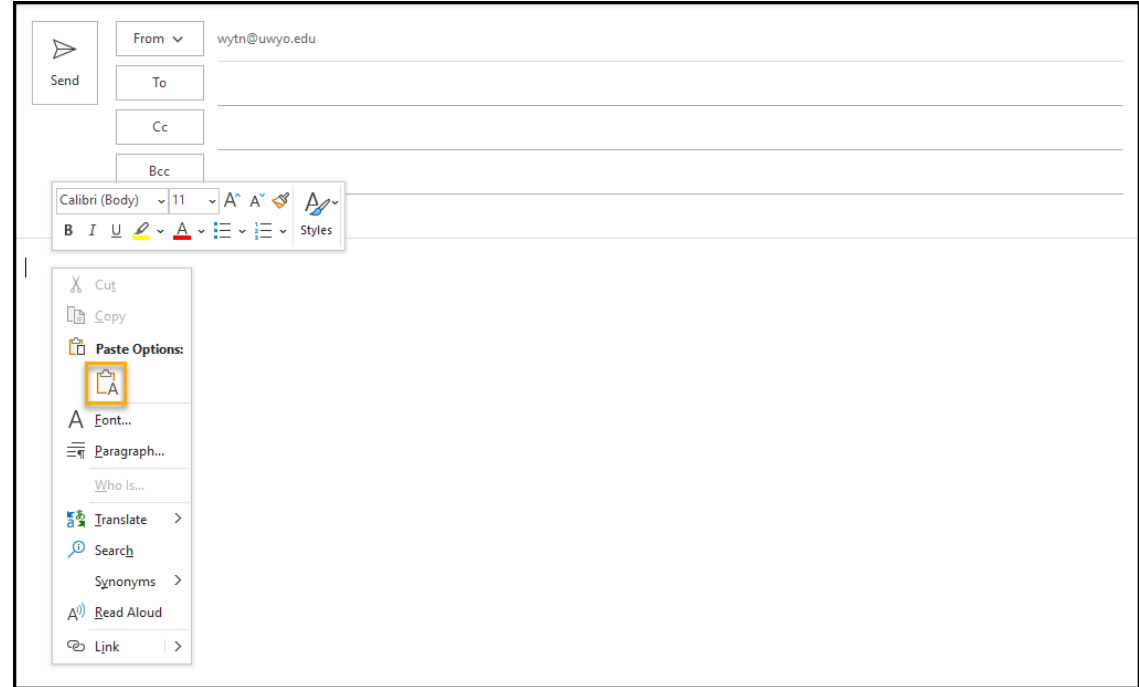

9. This will copy your Zoom meeting information over into your email message. Click on the "Send" button once you have entered the email

addresses of who you would like to receive your message.

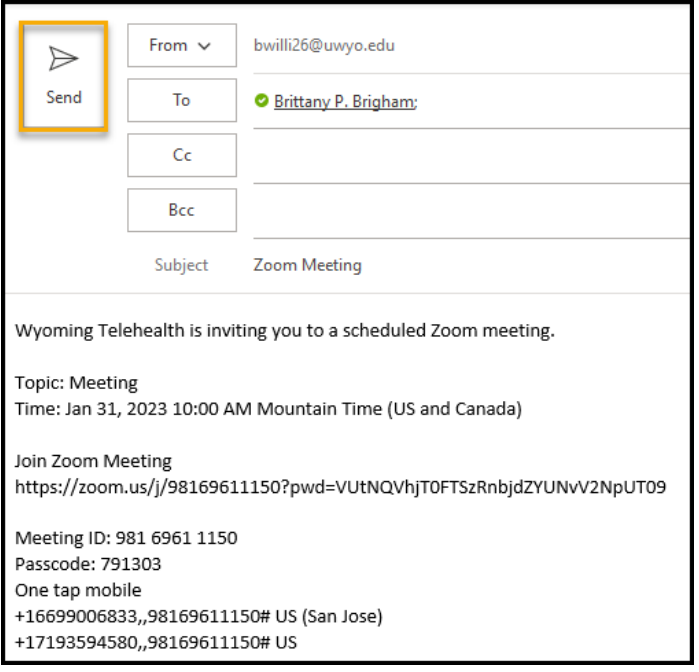

Additionally, you can also send a Zoom meeting link directly from your email calendar if you already have it saved. To do this, you will need to complete the following steps:

1. Once your Zoom meeting is created a new window will appear that will summarize the details of your meeting. To save this meeting to your Outlook Calendar, click on the "Outlook Calendar" link.

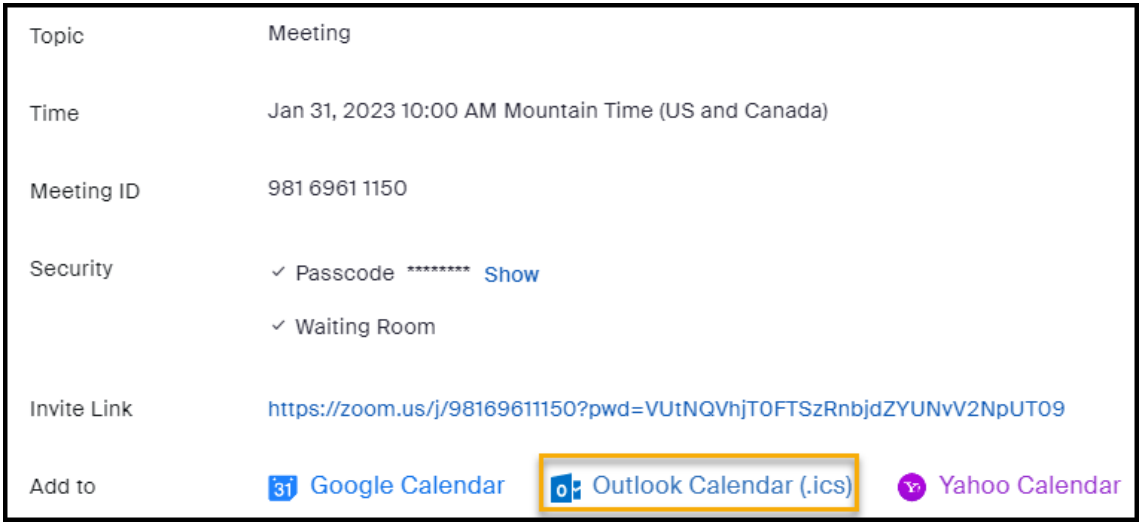

2. Click on the tab that generates on the bottom corner of your screen.

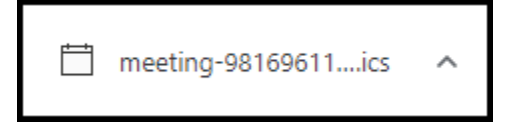

3. This will open a new window where you can save the meeting and Zoom link to your Outlook calendar. Click on the "Save & Close" button.

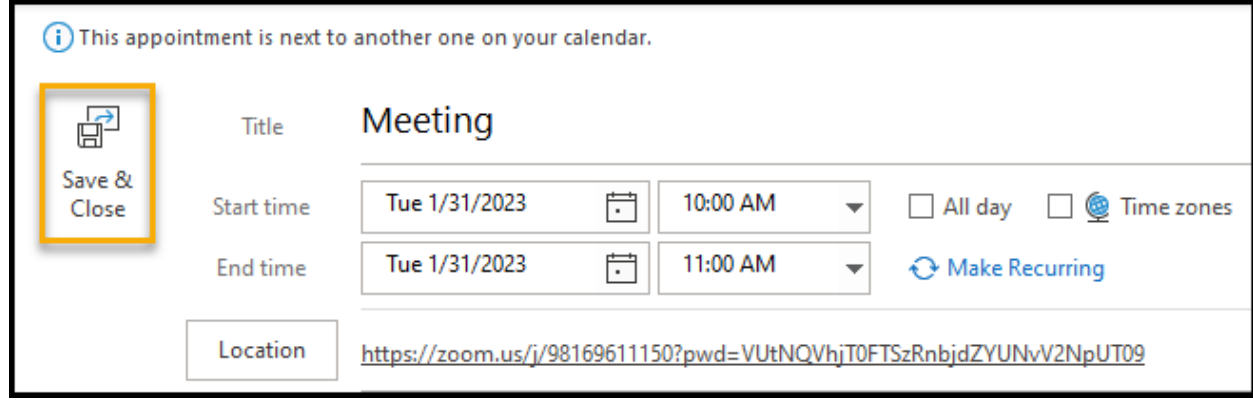

If you would like to add your meeting to your Google Calendar or Yahoo Calendar, simply click on the "Google Calendar" or "Yahoo Calendar" links and follow the same steps.

4. Next, click on your calendar icon in your Microsoft Email account.

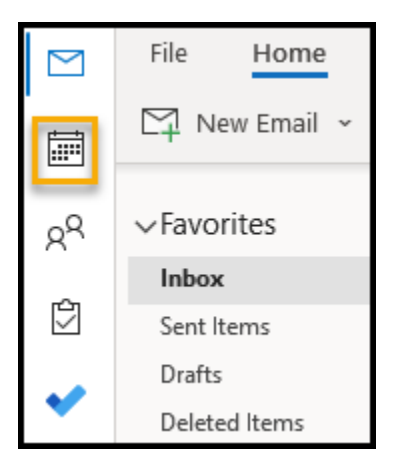

5. Select the date your Zoom meeting takes place and double-click on the title of your meeting.

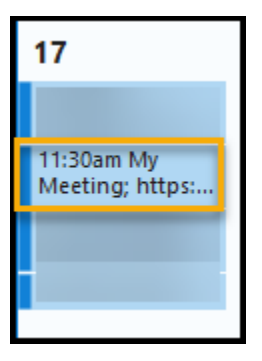

6. A new window will appear that displays your Zoom meeting information. Click on the carrot next to the arrow icon that is located on the top lefthand side of your window.

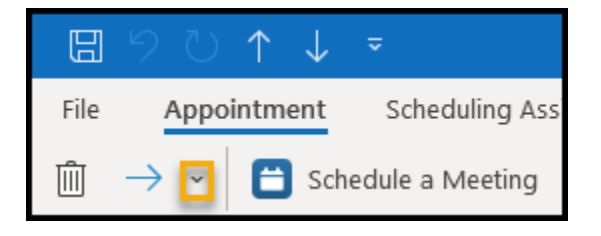

7. From here you can choose to forward this email directly, or as a calendar invitation. To send the Zoom meeting information as a calendar invitation, select the "Forward as iCalendar" option.

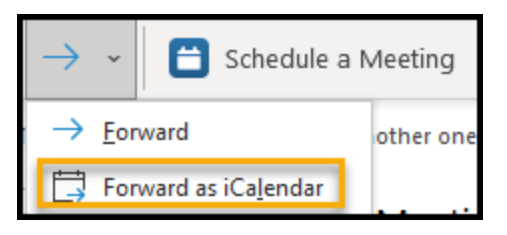

8. This will open a new email message with the calendar invitation attached. Simply enter the email addresses of your meeting recipients along with a title/message in the email and click the "Send" button.

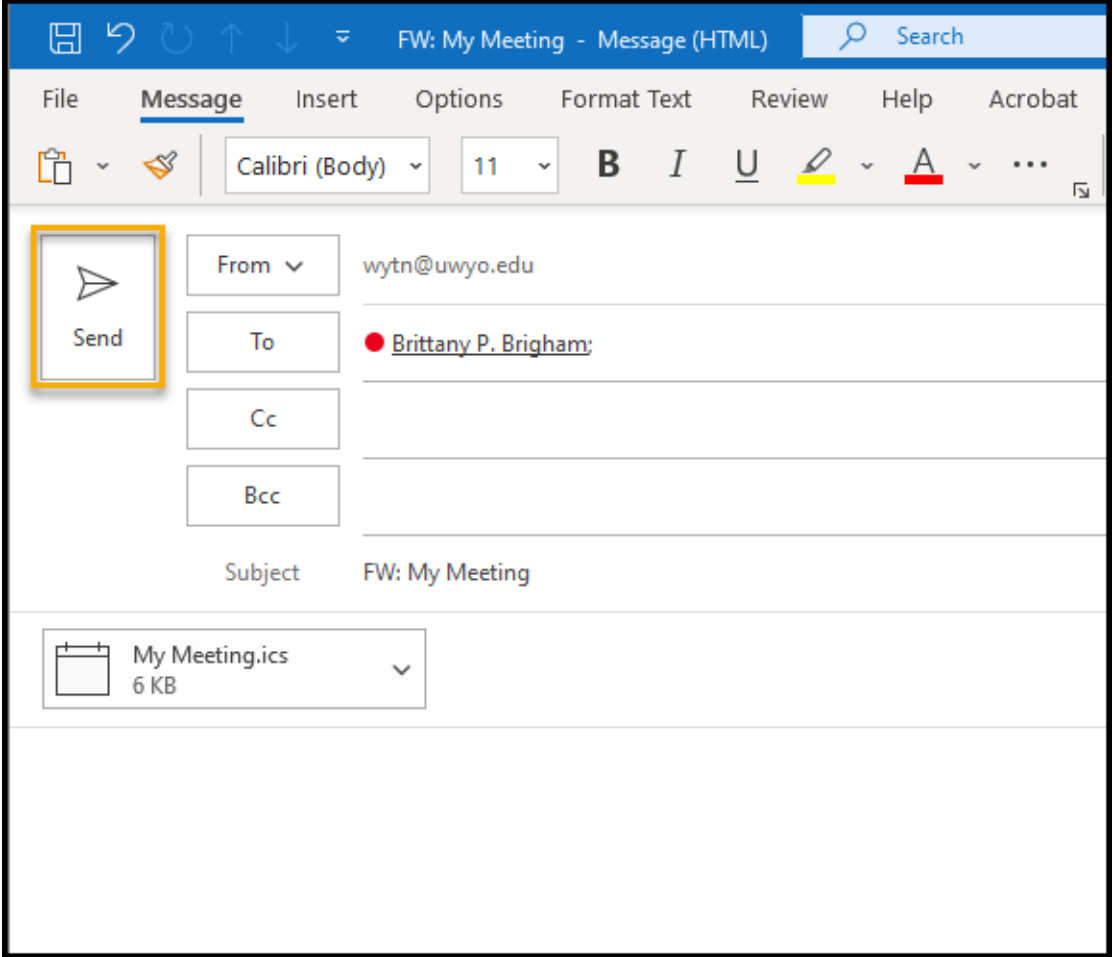

- We also recommend checking out Zoom's training videos that are available through the Zoom Learning Center: [https://learn-zoom.us/show-me.](https://learn-zoom.us/show-me)
- If you have any questions or concerns, please email the Wyoming Telehealth Network at [wy-telehealth@uwyo.edu.](mailto:wy-telehealth@uwyo.edu) We are here to support you and your telehealth Zoom experience!